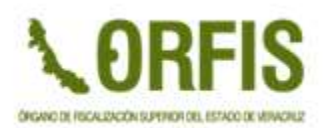

# **MANUAL DEL PORTAL MODELO DE TRANSPARENCIA**

#### **Pantalla Principal**

En la parte superior de la página principal se despliegan los accesos a los módulos del sistema, los cuales son:

- Usuarios
- Área Administrativa
- Administraciones
- Obligaciones

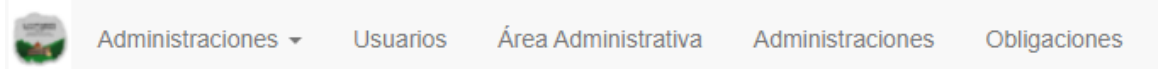

En la siguiente sección de la página se muestran los datos del municipio o ente paraestatal, así como el nombre del alcalde y el período en funciones del mismo, el título de la página se puede editar ubicando el cursor del mouse en la sección y seleccionar el botón de edición.

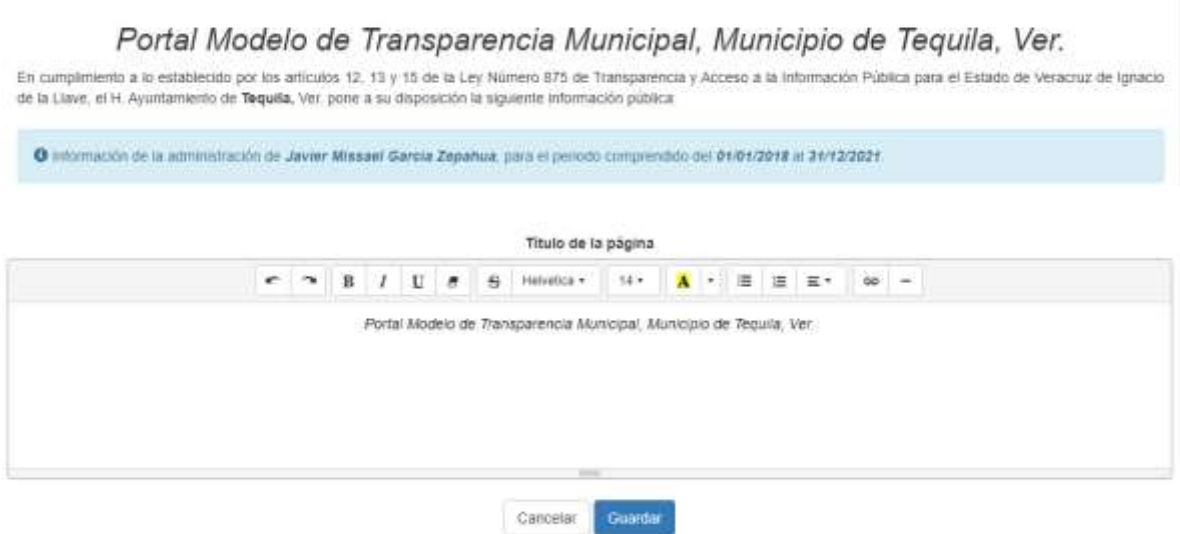

A continuación, se muestran las Obligaciones Comunes, Obligaciones Específicas y la Información Financiera que señala la Ley General de Contabilidad

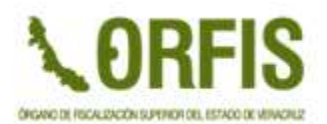

Gubernamental que corresponden al municipio o ente. Estas obligaciones se configuran en el módulo de obligaciones que se mostrará más adelante.

Obligaciones comunes

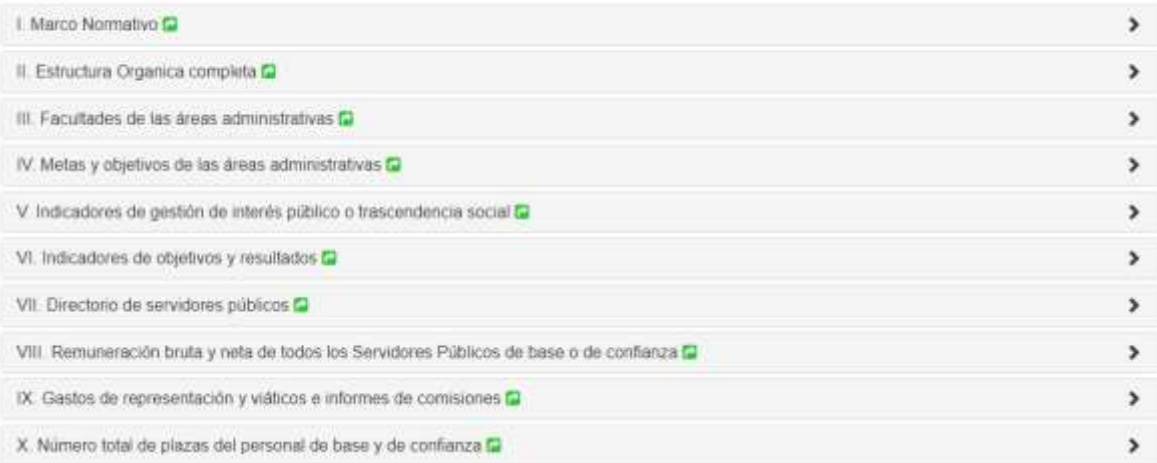

Información financiera que señala la LGCG

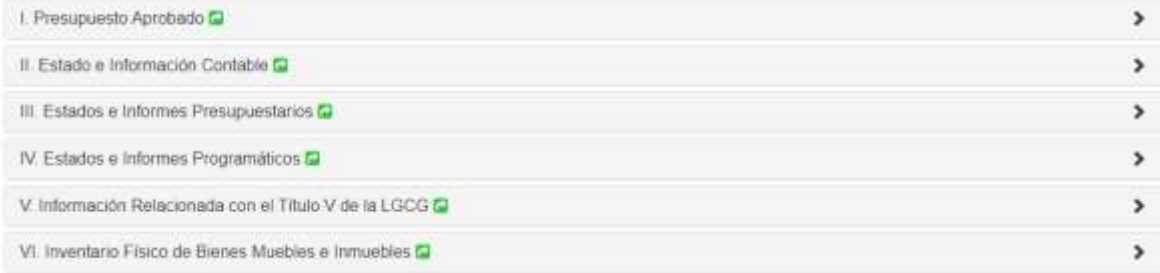

En la sección del pie de página se encuentra un área con enlaces a sitos de intereés tales como: el sitio del IVAI, COMVER, Plataforma Nacional de Transparencia, Página Principal del ORFIS, etc.

Además, se encuentran los datos de contacto del municipio o ente paraestatal. Para editar la información contenida en esta sección, se selecciona el botón editar, posicionando el cursor sobre la sección.

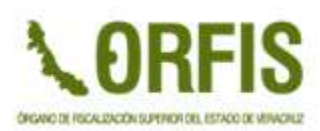

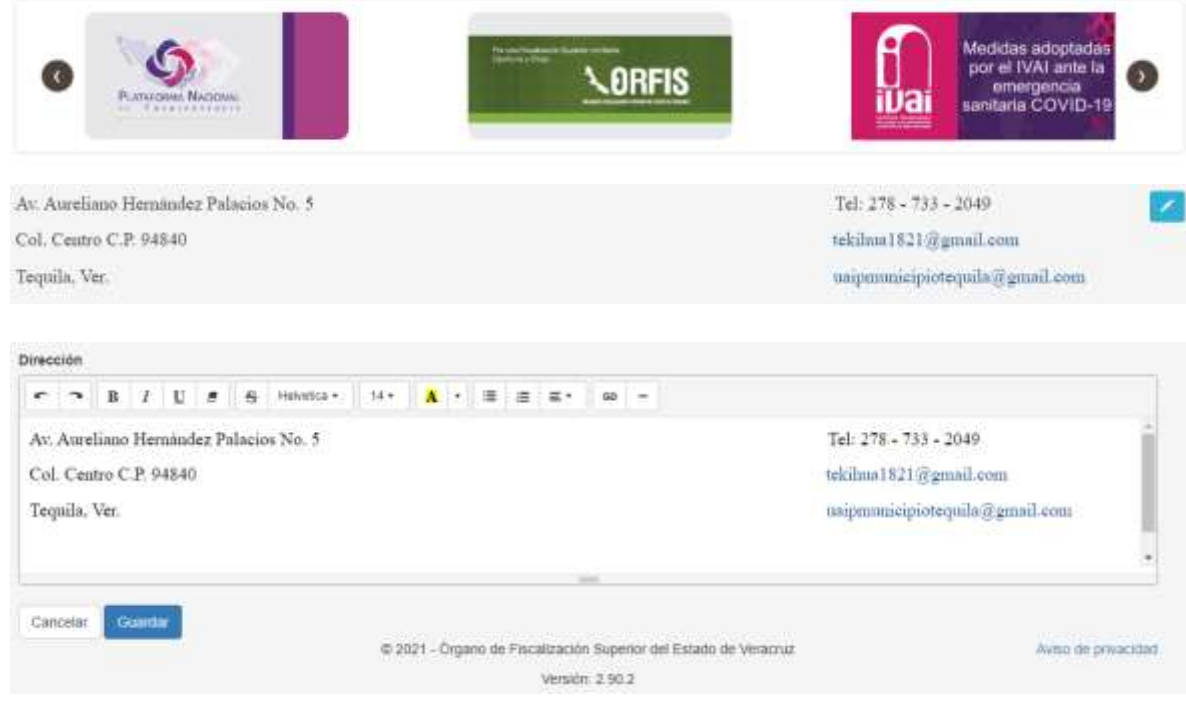

#### **Módulo de Usuarios**

En este módulo se gestionan los usuarios que tienen acceso al portal modelo, la interfaz de este módulo es como la que se muestra a continuación:

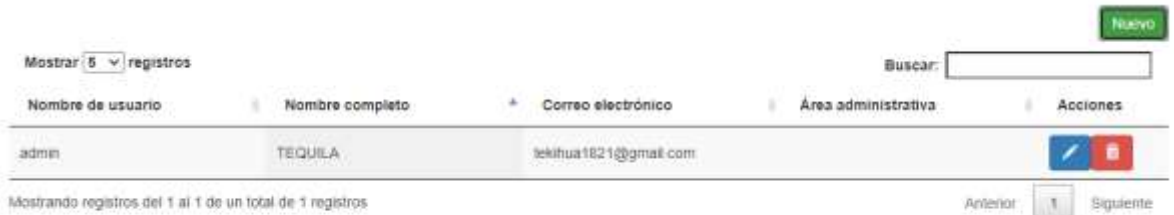

En ella se muestran los siguientes elementos:

- El botón **Nuevo** que permite agregar un nuevo registro
- Una caja de búsqueda que permite enlistar registros que cumplan con el criterio ingresado en dicha caja
- Un control de número de registros mostrados por página
- Datos de los registros, en donde se muestran: Nombre de usuario, nombre completo, correo electrónico, área administrativa y Acciones
- En el apartado de Acciones se encuentran los botones para la Edición y la Eliminación del registro
- Paginador para navegar por las pantallas, dependiendo el número de registros que se tengan

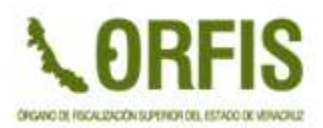

#### La ventana para agregar un nuevo registro se muestra a continuación:

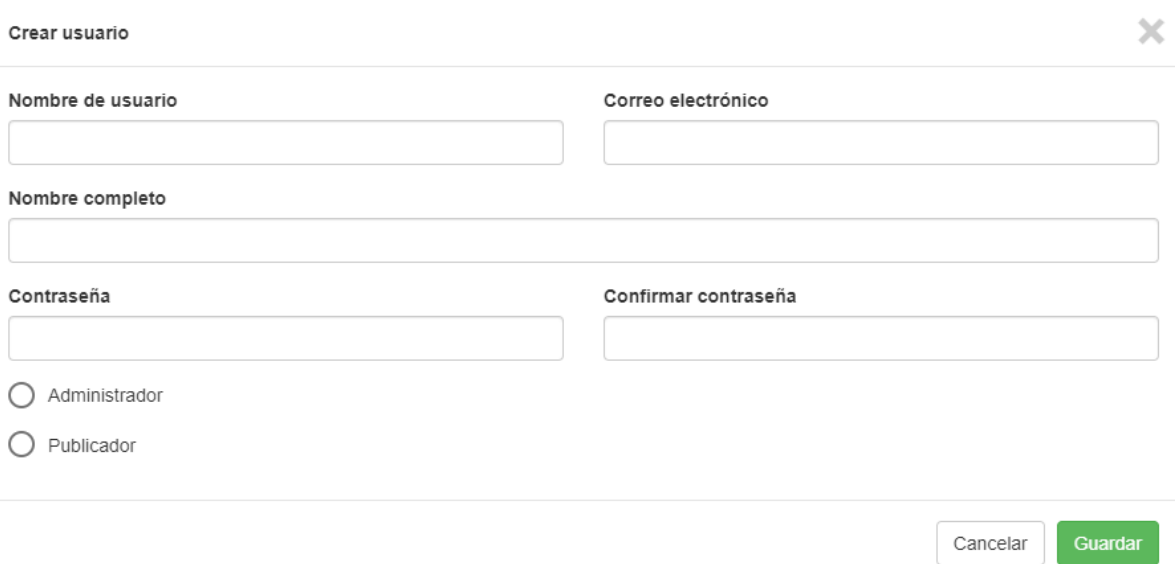

En esta se deben registrar los siguientes datos:

- **Nombre de usuario**. Este nombre es el que se ingresará en la pantalla de acceso al portal modelo
- **Correo electrónico**. El correo electrónico personal del usuario
- **Nombre completo.** Aquí se debe colocar el (los) nombre(s) y los apellidos de la persona que tendrá acceso
- **Contraseña:** Ingresar la contraseña para acceder al sistema
- **Confirmar contraseña:** Volver a colocar la contraseña previamente ingresada
- **Área Administrativa:** Se selecciona el área administrativa a la que pertenece el usuario, la información se obtiene del catálogo Área Administrativa.

Para aplicar los cambios se debe seleccionar el botón Guardar, en caso contrario, debemos seleccionar la opción Cancelar.

#### **Módulo de Áreas Administrativas**

En este módulo se gestionan las áreas administrativas que conforman los municipios o entes paramunicipales, las cuales se asocian a los distintos usuarios que tienen acceso al portal. La interfaz del módulo se muestra a continuación:

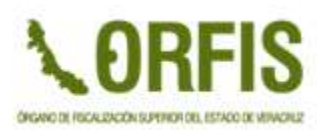

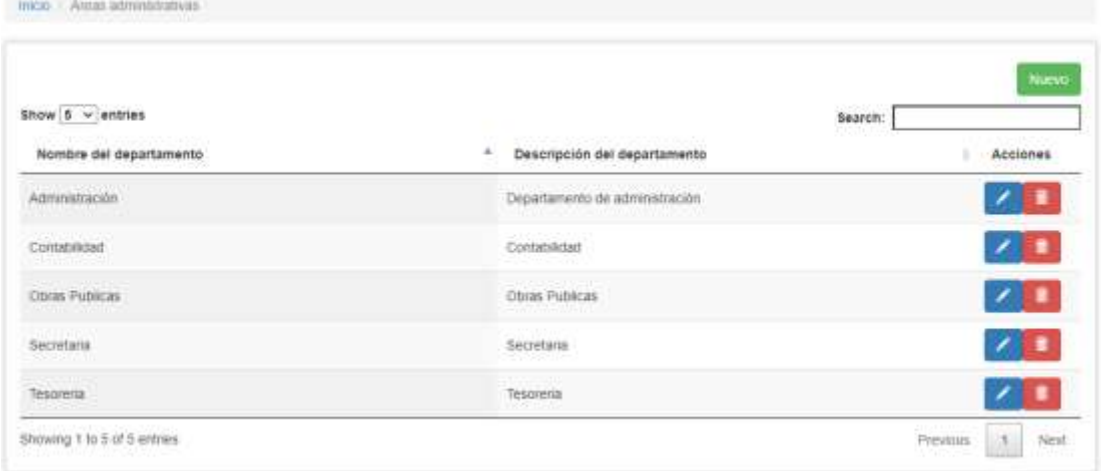

En ella se muestran los siguientes elementos:

- El botón **Nuevo** que permite agregar un nuevo registro
- Una caja de búsqueda que permite enlistar registros que cumplan con el criterio ingresado en dicha caja
- Un control de número de registros mostrados por página
- Datos de los registros, en donde se muestran: Nombre del departamento, descripción del mismo y Acciones
- En el apartado de Acciones se encuentran los botones para la Edición y la Eliminación del registro
- Paginador para navegar por las pantallas, dependiendo el número de registros que se tengan

La ventana para agregar un nuevo registro se muestra a continuación:

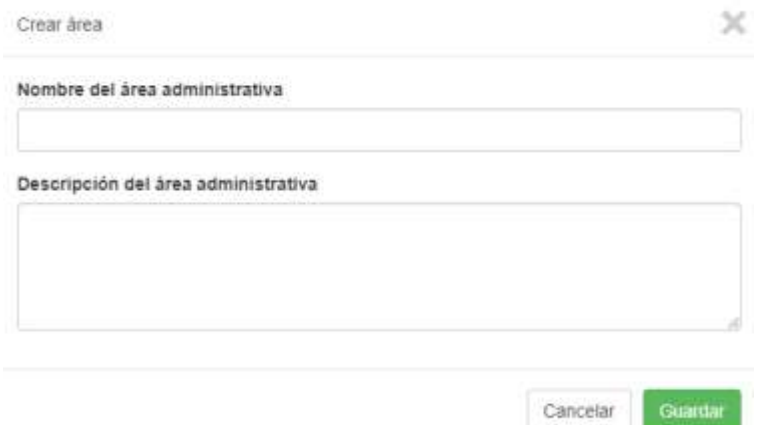

En esta se deben registrar los siguientes datos:

 **Nombre del área administrativa**. Como lo describe el campo es el nombre del área adscrita al ente o municipio.

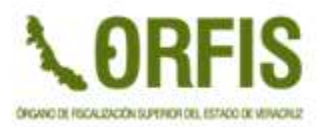

#### **Descripción del área administrativa**. Descripción de dicha área.

Para aplicar los cambios se debe seleccionar el botón Guardar, en caso contrario, debemos seleccionar la opción Cancelar.

#### **Módulo Administraciones**

En este módulo se configura el nombre del titular del ente o alcalde de municipio, al cual estarán asociadas las diversas obligaciones que se configuren en el portal. La pantalla de este módulo se muestra a continuación:

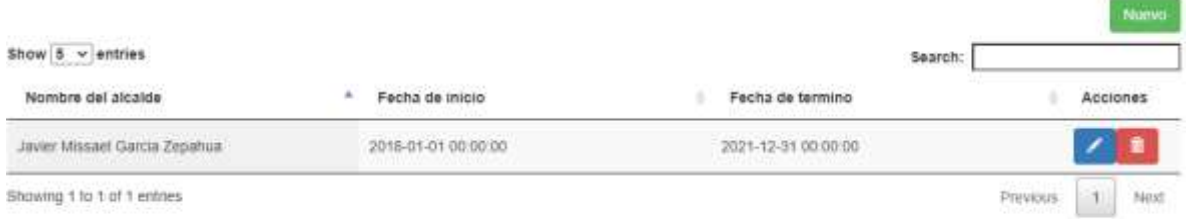

En ella se muestran los siguientes elementos:

- El botón **Nuevo** que permite agregar un nuevo registro
- Una caja de búsqueda que permite enlistar registros que cumplan con el criterio ingresado en dicha caja
- Un control de número de registros mostrados por página
- Datos de los registros, en donde se muestran: Nombre del alcalde (o titular), Fecha de inicio en funciones, fecha de término de sus funciones y Acciones
- En el apartado de Acciones se encuentran los botones para la Edición y la Eliminación del registro
- Paginador para navegar por las pantallas, dependiendo el número de registros que se tengan

La ventana para agregar un nuevo registro se muestra a continuación:

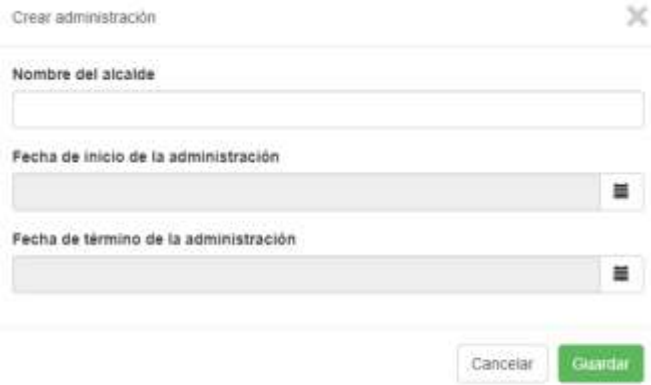

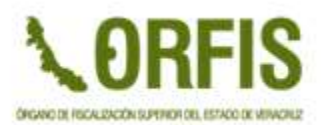

En esta se deben registrar los siguientes datos:

- **Nombre del alcalde**. Nombre completo del alcalde o titular del ente.
- **Fecha de inicio de la administración**. Fecha en la que inicia labores el alcalde o titular.
- **Fecha de término de la administración**. Fecha en la que se termina la gestión del alcalde o titular.

Para aplicar los cambios se debe seleccionar el botón Guardar, en caso contrario, debemos seleccionar la opción Cancelar.

#### **Módulo Obligaciones**

En este módulo se configura la estructura de la pantalla principal, en la cual se muestran las Obligaciones de Transparencia, divididas en fracciones y secciones.

La configuración de esta estructura se puede realizar por medio de dos vistas: lista y ventanas, las cuales se muestran y explican a continuación:

### **Vista 1 (Lista)**

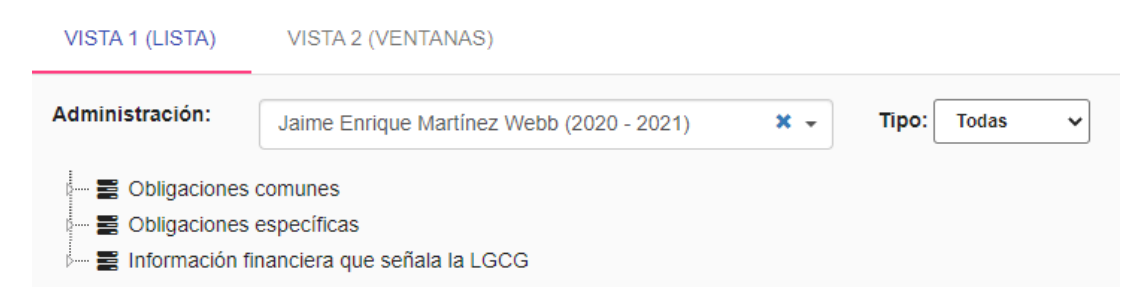

Esta contiene los siguientes elementos:

- **Lista de Administraciones**: En esta se elige el titular o el presidente municipal a cuya administración se le asociarán las estructuras de obligaciones de transparencia.
- **Filtro Tipo:** En esta lista se eligen el tipo de obligaciones que se quieren desplegar en la pantalla: Común, Específica, Financiera o Todas.
- **Estructura de Obligaciones:** En esta se agregan, se editan, o se eliminan fracciones y secciones referentes a las obligaciones aplicables en el ente o

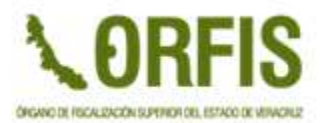

municipio y en la cual se realizan las funciones que se mencionan a continuación.

#### **Agregar fracción**

Para agregar una fracción el usuario se debe posicionar con el puntero del mouse sobre un tipo de obligación (Común, Financiera o Específica) y dar clic derecho y seleccionar la opción **Crear fracción.** A continuación, se despliega la siguiente ventana emergente:

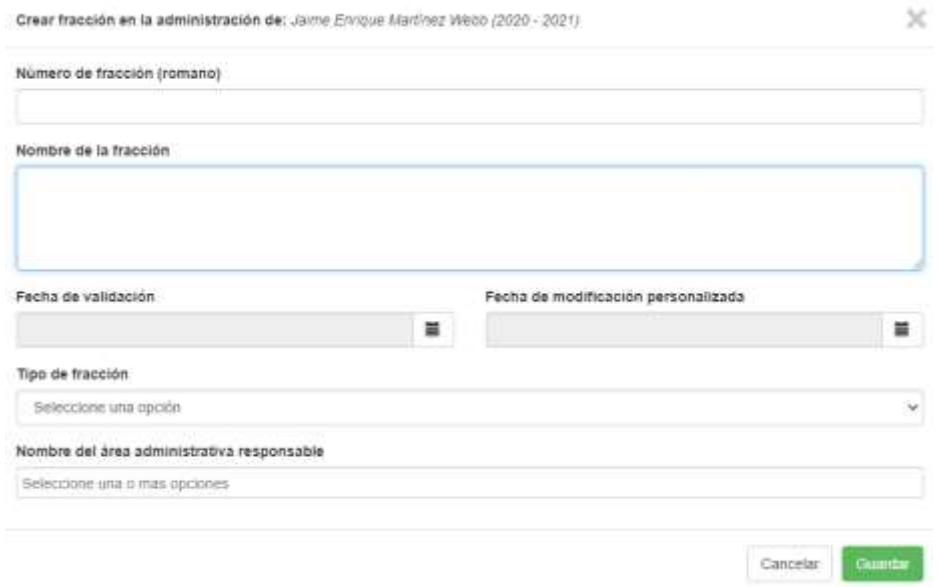

Se muestran los siguientes elementos:

- **Crear fracción en la administración de:** Despliega el nombre del titular, cuya administración fue seleccionada previamente.
- **Número de fracción:** Se coloca el número de la fracción en romano.
- **Nombre de la fracción:** Se coloca el nombre con el que se llamará dicha fracción en la estructura.
- **Fecha de validación:** Fecha en la que la fracción es validada.
- **Fecha de modificación personalizada**: Permite al usuario colocar una fecha en caso de que la fracción es modificada.
- **Tipo de fracción**: Se selecciona el tipo de obligación a la que pertenece dicha fracción (Común, Financiera o Específica).
- **Nombre del área administrativa responsable**: Aquí se le asigna el nombre del área que modifica o agrega elementos a la fracción.

#### **Editar fracción**

Para realizar cambios en una fracción existente el usuario se debe posicionar con el puntero del mouse sobre la fracción que se desea editar y dar clic derecho y

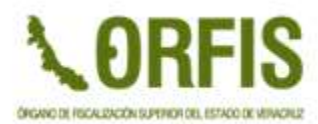

seleccionar la opción **Modificar.** A continuación, se despliega la siguiente ventana emergente:

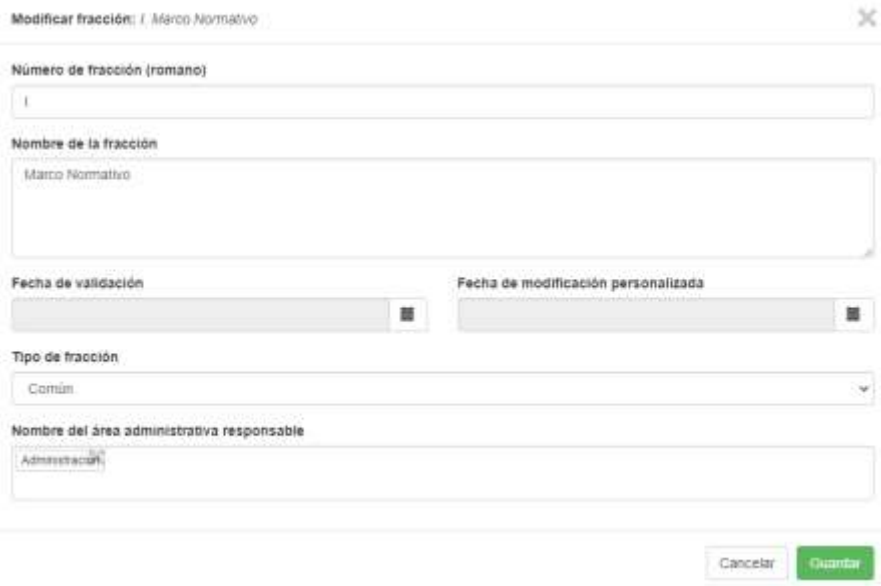

Como podemos corroborar, carga los datos previamente ingresados para dicha fracción, la interfaz es similar a la utilizada en la funcionalidad *Crear sección*, se

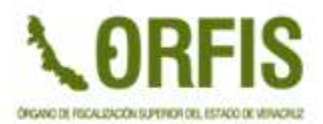

procede a realizar los cambios requeridos y para almacenar los cambios pulsamos el botón *Guardar*.

#### **Eliminar fracción**

Para borrar una fracción existente el usuario se debe posicionar con el puntero del mouse sobre la fracción que se desea eliminar y dar clic derecho y seleccionar la opción **Eliminar.** A continuación, se despliega la siguiente ventana emergente:

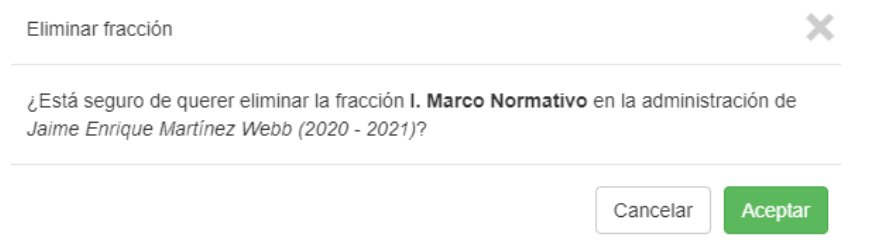

En la ventana se muestran el *nombre de la fracción* y el *nombre del alcalde o titular* de la administración. Para proceder con el borrado de la fracción pulsamos el botón *Aceptar*, en caso contrario pulsamos el botón *Cancelar*.

#### **Agregar sección**

Para agregar una sección el usuario se debe posicionar con el puntero del mouse sobre la fracción donde se desea agregar dicha sección y dar clic derecho y seleccionar la opción **Crear sección.** 

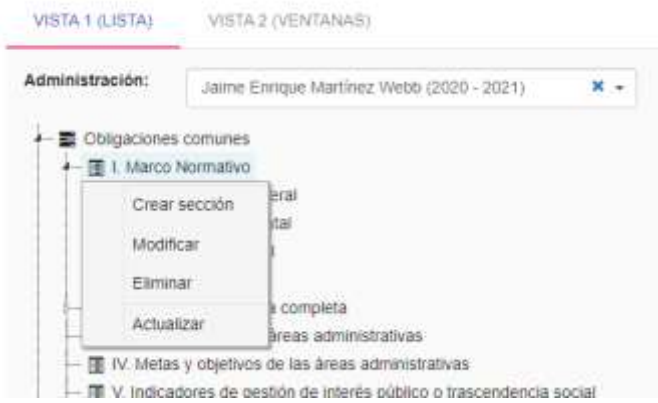

En este ejemplo el Marco Normativo es la fracción y la sección es el apartado que depende de dicha fracción.

A continuación, se despliega la siguiente ventana emergente:

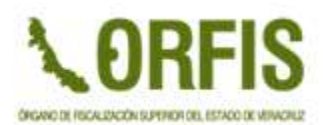

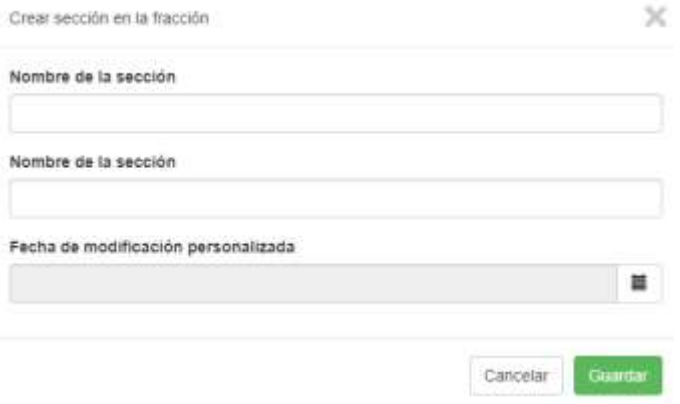

Se muestran los siguientes elementos:

- **Nombre de la sección:** Se coloca el nombre tal y como se llamará dicha sección en la estructura.
- **Fecha de modificación personalizada**: Permite al usuario colocar una fecha en caso de que la sección es modificada.

Para almacenar los cambios pulsamos el botón *Guardar*, en caso contrario pulsamos el botón *Cancelar*.

#### **Editar sección**

Para realizar cambios en una sección existente el usuario se debe posicionar con el puntero del mouse sobre la sección que se desea editar y dar clic derecho y seleccionar la opción **Modificar.** A continuación, se despliega la siguiente ventana emergente:

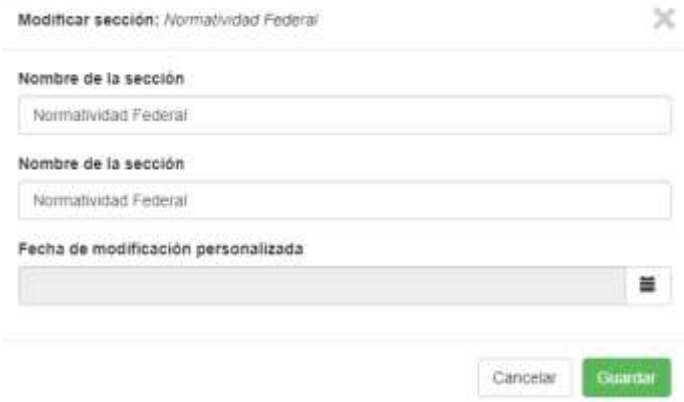

Como podemos corroborar, carga los datos previamente ingresados para dicha sección, la interfaz es similar a la utilizada en la funcionalidad *Crear sección*, se

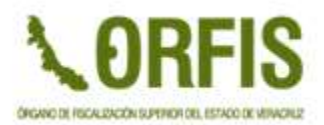

procede a realizar los cambios requeridos y para almacenar los cambios pulsamos el botón *Guardar*.

#### **Eliminar sección**

Para borrar una sección existente el usuario se debe posicionar con el puntero del mouse sobre la sección que se desea eliminar y dar clic derecho y seleccionar la opción **Eliminar.** A continuación, se despliega la siguiente ventana emergente:

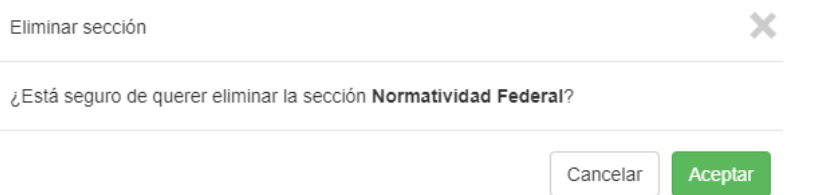

En la ventana se muestra el *nombre de la sección*. Para proceder con el borrado de la sección pulsamos el botón *Aceptar*, en caso contrario pulsamos el botón *Cancelar*.

#### **Crear elemento**

Esta funcionalidad permite la carga de los archivos o enlaces que contengan la información referente a la sección de la obligación de transparencia. Para realizar esto, el usuario se debe posicionar y dar clic derecho sobre la sección en donde se

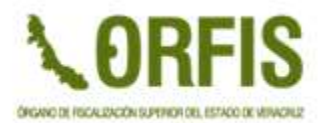

desea subir el archivo o enlace y dar clic en la opción *Crear elemento* como se muestra en la pantalla siguiente.

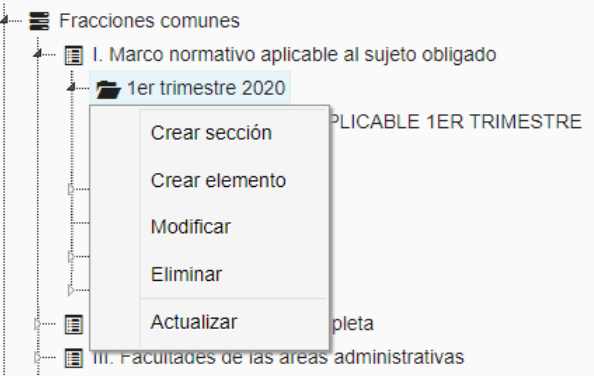

Al seleccionar dicha opción, se despliega la siguiente ventana emergente.

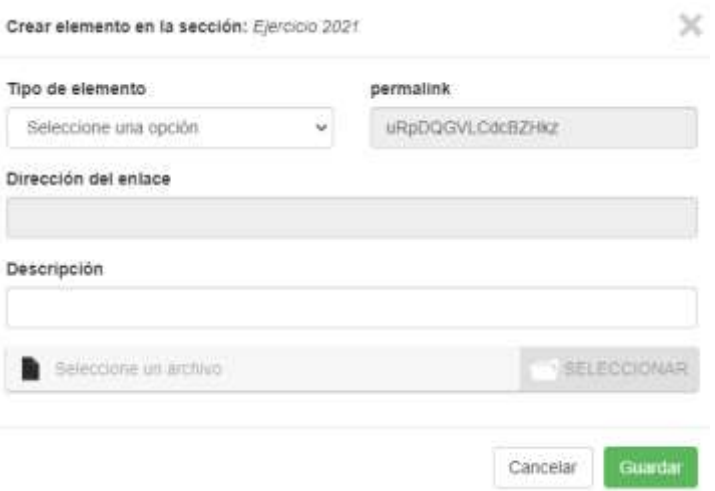

Se muestran los siguientes elementos:

- **Crear elemento en la selección:** Se muestra el nombre de la sección en donde se subirá el archivo o enlace.
- **Tipo de elemento**: Indica al sistema si el elemento es un enlace o un archivo.
- **Permalink**: Este campo es interno del sistema para gestionar las direcciones URL.
- **Dirección del enlace**: Este campo se activa al seleccionar *Enlace* como tipo de elemento y en el se escribe la dirección URL que se desea anexar a la sección.
- **Descripción**: Aquí se captura una descripción del enlace o archivo.
- **Seleccione un archivo:** Este apartado se activa al seleccionar *Archivo* como tipo de elemento permite seleccionar un archivo contenido en el equipo de cómputo y adjuntarlo a la sección seleccionada.

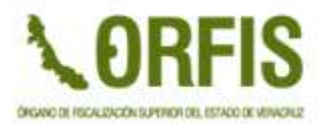

Para almacenar los cambios pulsamos el botón *Guardar*, en caso contrario pulsamos el botón *Cancelar*.

#### **Editar Elemento**

Para realizar cambios en un elemento existente el usuario se debe posicionar con el puntero del mouse sobre la sección que se desea editar y dar clic derecho y seleccionar la opción **Modificar.** A continuación, se despliega la siguiente ventana emergente:

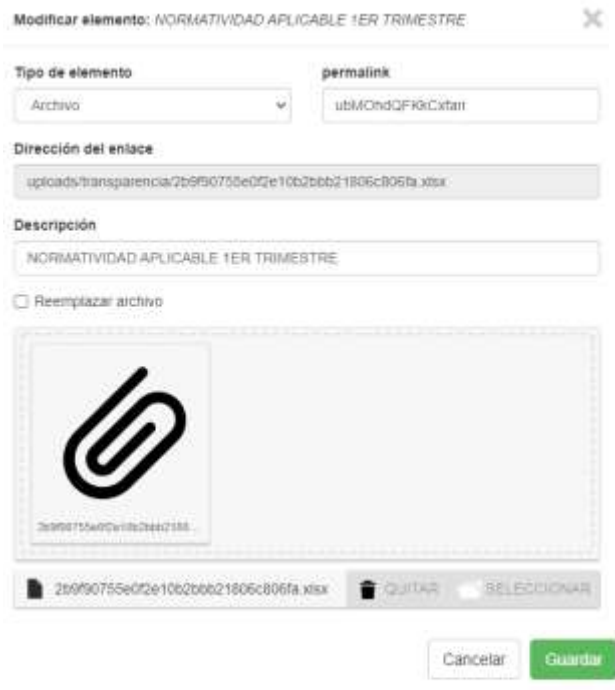

Como podemos corroborar, carga los datos previamente ingresados para dicha sección, la interfaz es similar a la utilizada en la funcionalidad *Crear elemento*. En el caso que se desee colocar otro archivo diferente al que previamente fue cargado, se debe seleccionar la caja *Reemplazar archivo*, con esto se activa el control para seleccionar nuevamente el archivo, o eliminar el existente al pulsar el botón *Quitar*.

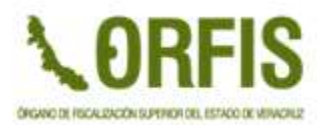

Para almacenar los cambios pulsamos el botón *Guardar*, o en caso contrario pulsamos el botón *Cancelar*.

#### **Eliminar Elemento**

Para borrar un elemento existente el usuario se debe posicionar con el puntero del mouse sobre el elemento que se desea eliminar y dar clic derecho y seleccionar la opción **Eliminar.** A continuación, se despliega la siguiente ventana emergente:

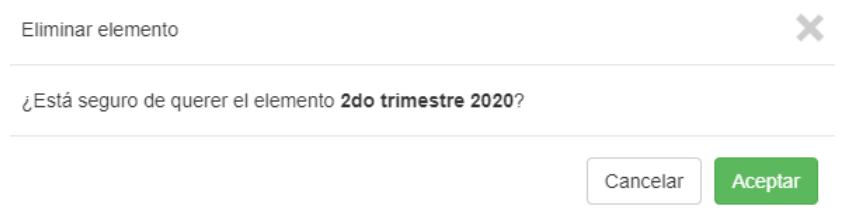

En la ventana se muestra el *nombre de la sección*. Para proceder con el borrado de la sección pulsamos el botón *Aceptar*, en caso contrario pulsamos el botón *Cancelar*.

#### **Vista 2 (Ventanas)**

Esta vista posee los siguientes elementos:

- **Lista de Administraciones**: En esta se elige el titular o el presidente municipal a cuya administración se le asociarán las estructuras de obligaciones de transparencia.
- **Filtro Tipo:** En esta lista se eligen el tipo de obligaciones que se quieren desplegar en la pantalla: Común, Específica, Financiera o Todas.
- **Mostrar registros:** Este control permite seleccionar el número de registros que serán listados por página.
- **Buscador:** Permite enlistar los registros que cumplan con el texto ingresado en esta caja de búsqueda.
- **Botón de descarga:** Este botón permite copiar la estructura del portal modelo. Es un botón de restauración, por lo tanto, debe ser ocupado

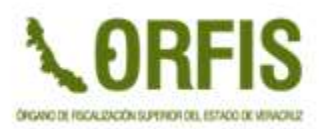

únicamente la primera vez que se comienza a editar el contenido del portal. a i

 **Botón nuevo:** Permite la creación de una fracción nueva, su interfaz es idéntica a la descrita en el apartado *Agregar fracción* de la Vista 1.

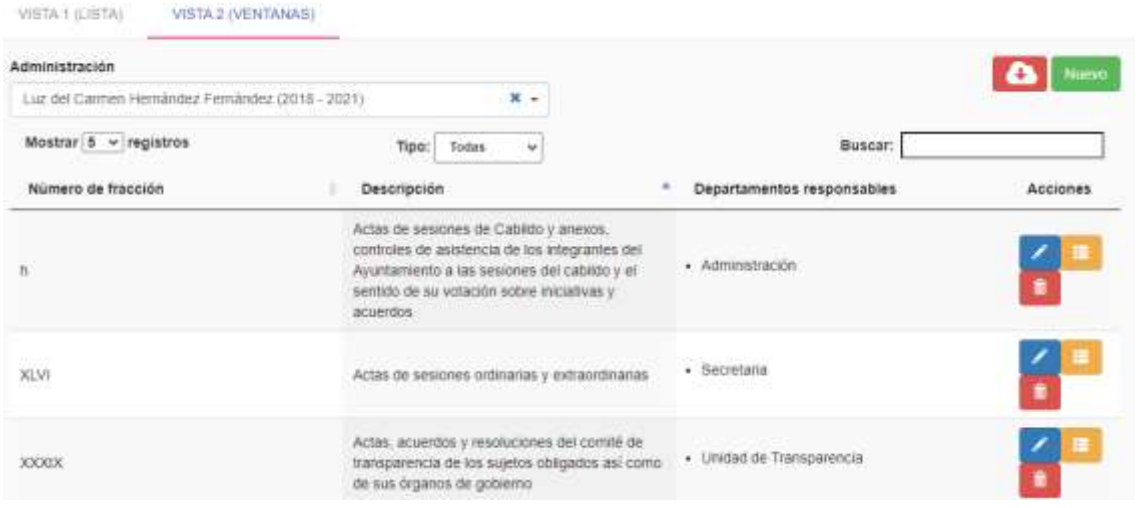

En el listado de los registros se pueden visualizar los siguientes elementos:

- **Modificar fracción:** Realiza cambios en un registro previamente dado de alta. Su funcionalidad es idéntica a *Editar fracción* de la Vista 1.
- **Mostrar secciones de la fracción:** Permite agregar, modificar, eliminar secciones y/o elementos a una determinada fracción.
- **Eliminar fracción:** Permite borrar una determinada fracción.

La funcionalidad de dichos elementos se describe a continuación:

## **Modificar fracción**

Al pulsar sobre este botón de un registro nos despliega una ventana emergente como se muestra a continuación

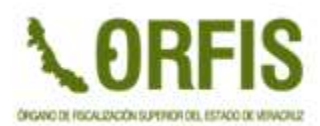

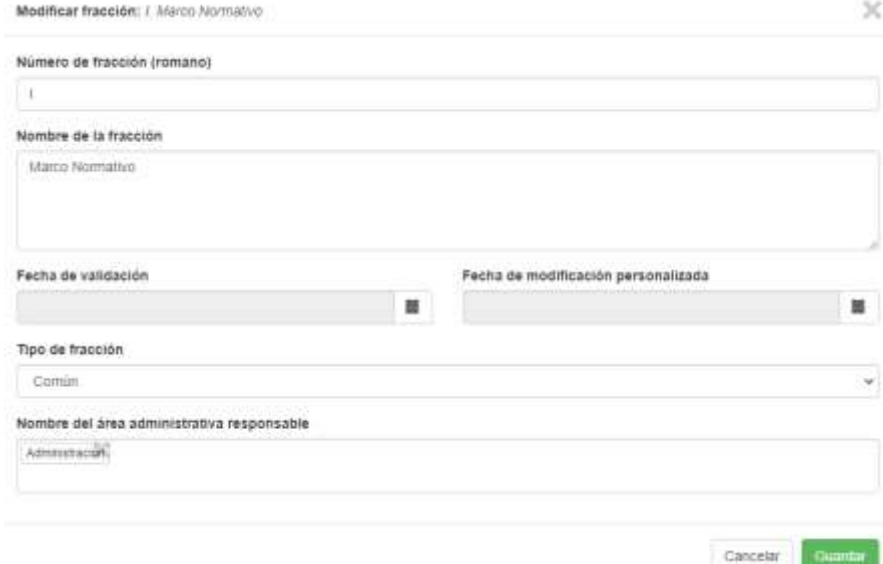

Como podemos corroborar, carga los datos previamente ingresados para dicha fracción, se procede a realizar los cambios requeridos y para almacenar los cambios pulsamos el botón *Guardar*, en caso contrario pulsamos el botón *Cancelar*.

**Mostrar secciones de la fracción**

Al pulsar sobre este botón de un registro nos despliega una ventana emergente como se muestra a continuación

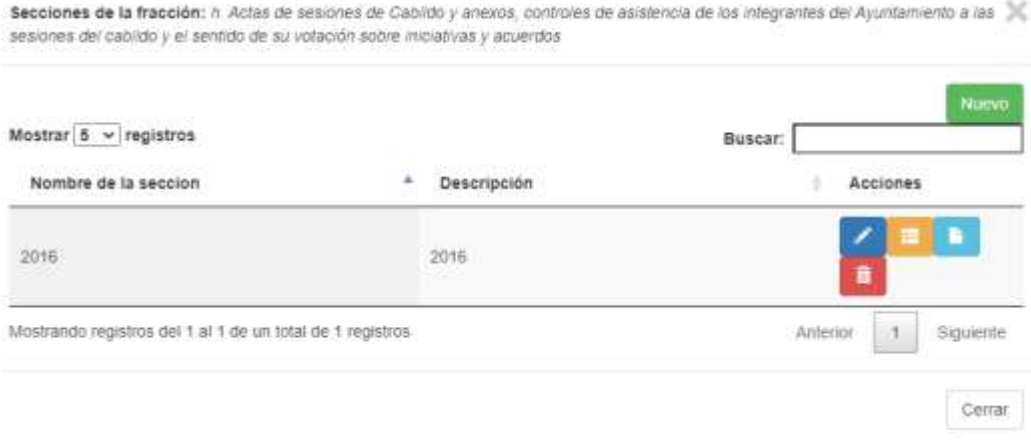

En esta ventana se muestran las secciones que conforman una fracción determinada, la cual viene descrita en la parte superior de la ventana. Dicha ventana contiene los siguientes elementos:

 **Mostrar registros:** Este control permite seleccionar el número de registros que serán listados por página.

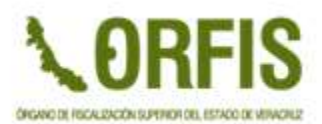

- **Buscador:** Permite enlistar los registros que cumplan con el texto ingresado en esta caja de búsqueda.
- **Botón Nuevo:** Permite crear registros de secciones a la fracción.
- **Paginador:** Permite desplazarse entre los registros creados.

Cada registro contiene un apartado de *Acciones* en donde se muestran los siguientes botones:

- **Modificar sección**: Permite editar el nombre de la sección.
- **Mostrar secciones de la sección:** Permite agregar, editar o eliminar subsecciones que pertenezcan a esa sección.
- **Mostrar elementos de la sección:** Permite agregar, editar o eliminar elementos (enlaces o archivos) que pertenezcan a esa sección.
- **Eliminar sección.** Elimina dicha sección.

### **Eliminar fracción**

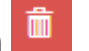

Para borrar una fracción existente el usuario se debe posicionar con el puntero del mouse sobre la fracción que se desea eliminar y dar clic derecho y seleccionar la opción **Eliminar.** A continuación, se despliega la siguiente ventana emergente:

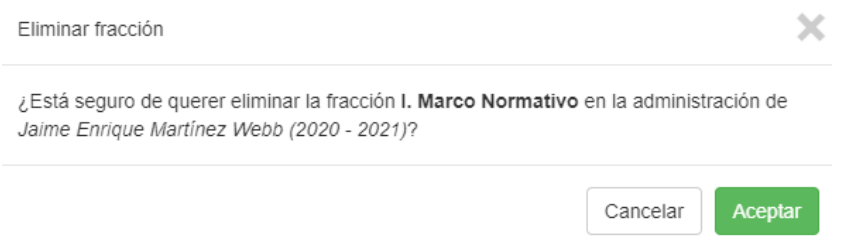

En la ventana se muestran el *nombre de la fracción* y el *nombre del alcalde o titular* de la administración. Para proceder con el borrado de la fracción pulsamos el botón *Aceptar*, en caso contrario pulsamos el botón *Cancelar*.